## Szakdolgozat feltöltés lépései

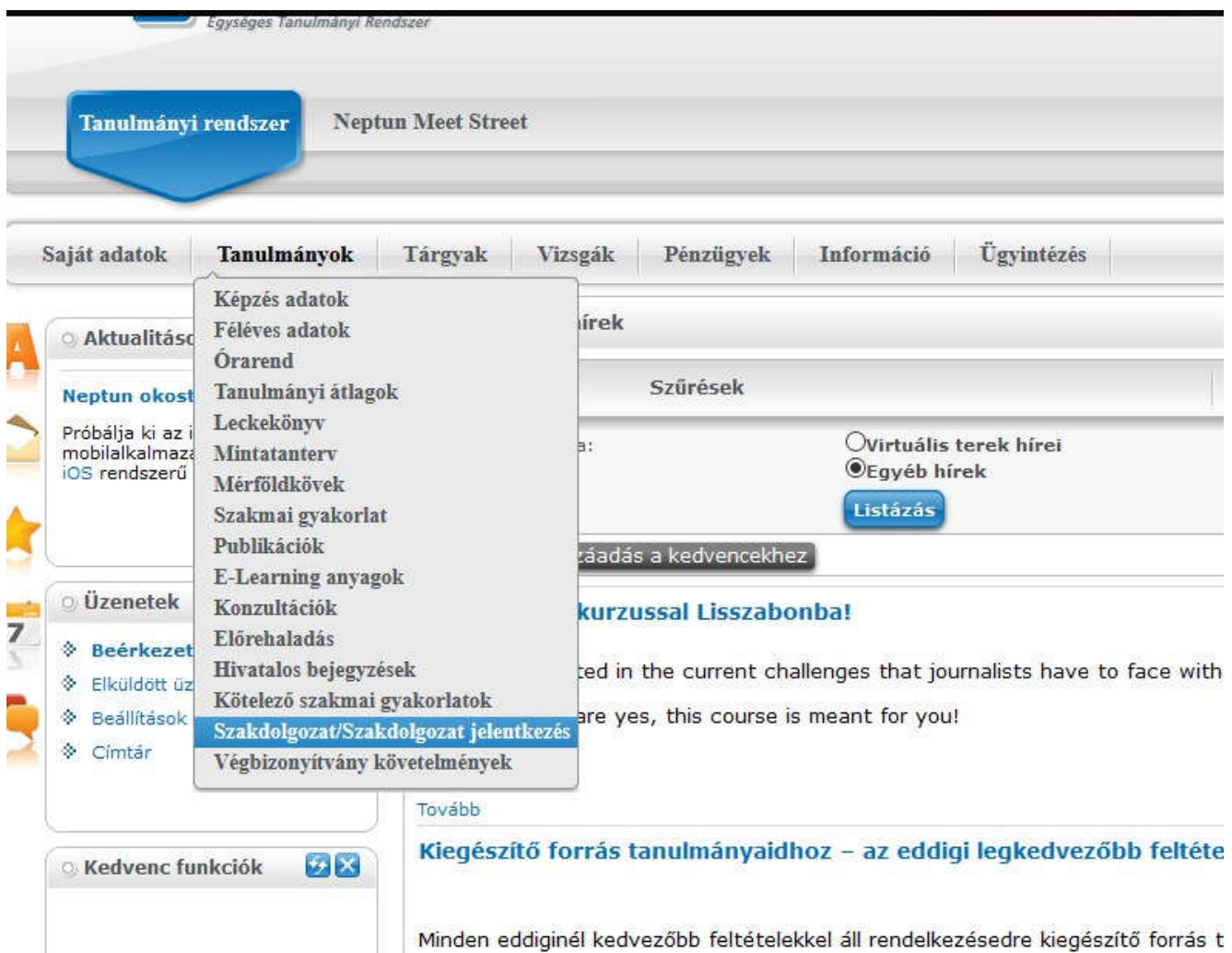

A szakdolgozatot a Neptunban a Tanulmányok menü Szakdolgozat/Szakdolgozat jelentkezés menüpontján kell feltölteni, PDF formátumban.

## A megjelenő felületen a Szakdolgozat feltöltése gombra kell kattintani.

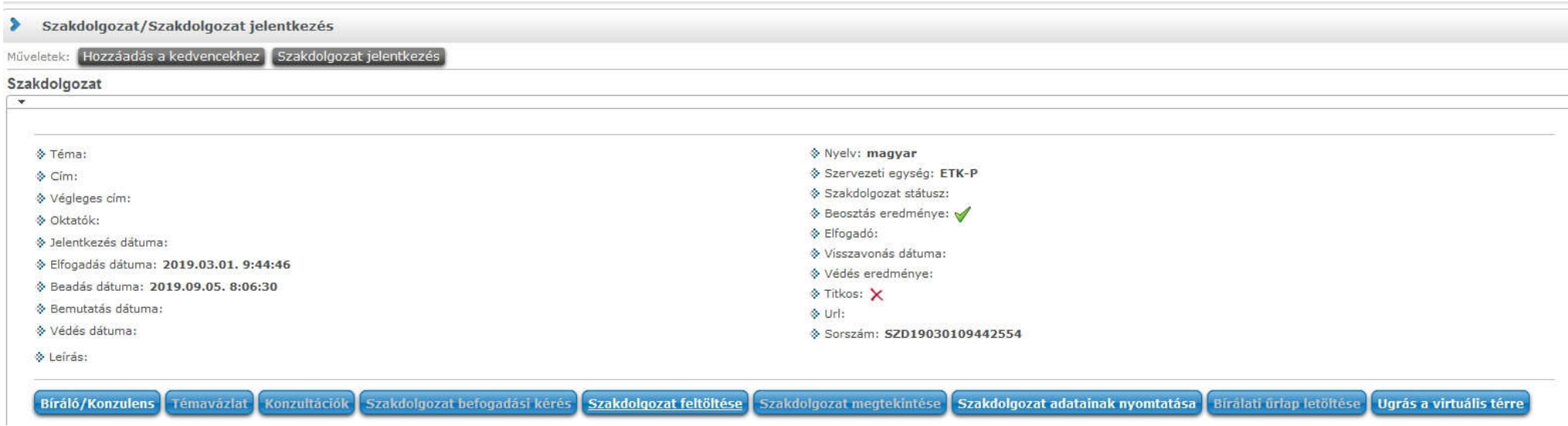

A felbukkanó ablakban meg kell adnunk a szakdolgozat nyelvét és a végleges címét.

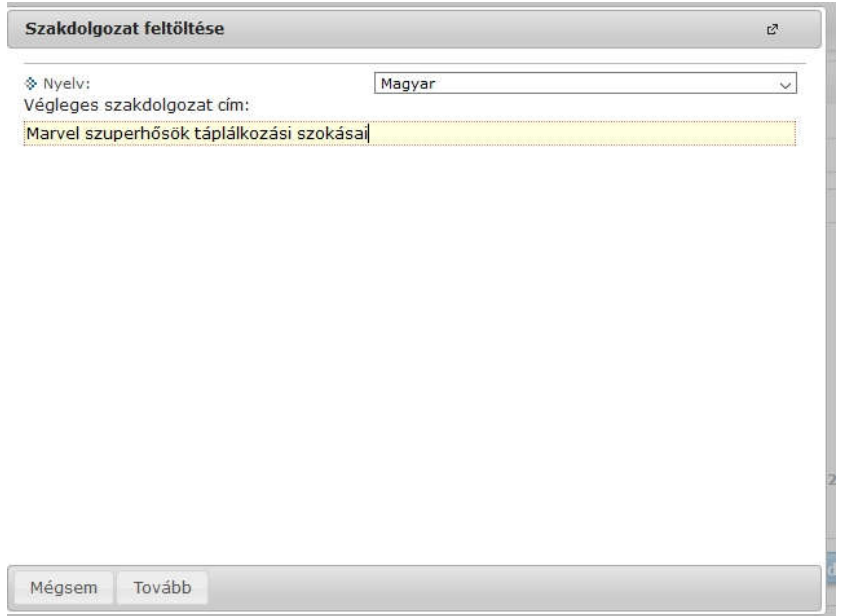

Az utolsó ablakban a Fájl feltöltése gombra kattintav tölthető fel a szakdolgozat, majd a lap alján található Fájlok mentése gombbal fejezzük be a folyamatot.

**FONTOS!** Az Extra adatok kitöltése kötelező, enélkül nem tölthető fel a fájl. (Kulcsszó1 és 2, Tudományterület és Kutatható státuszválasztás)

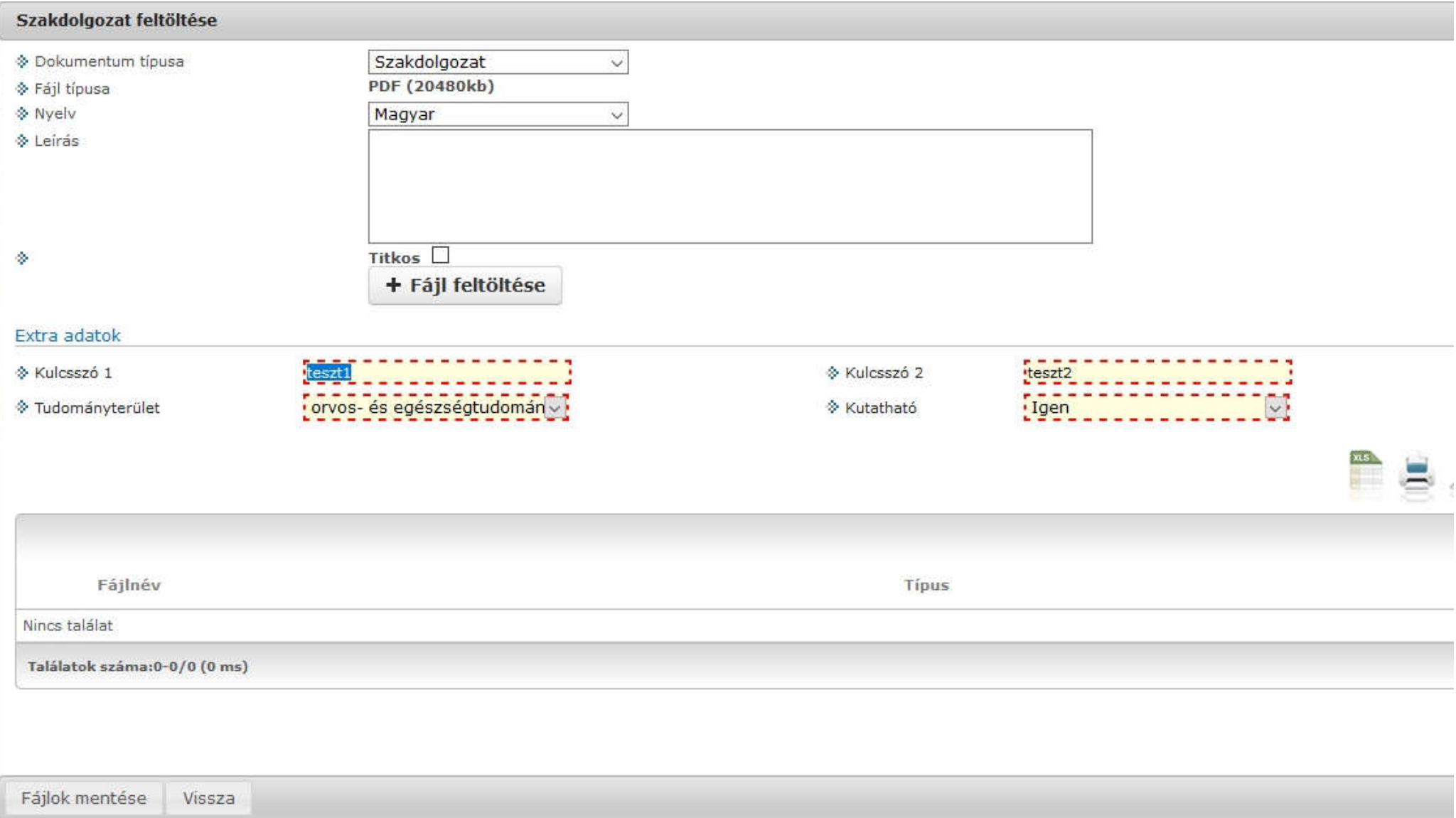